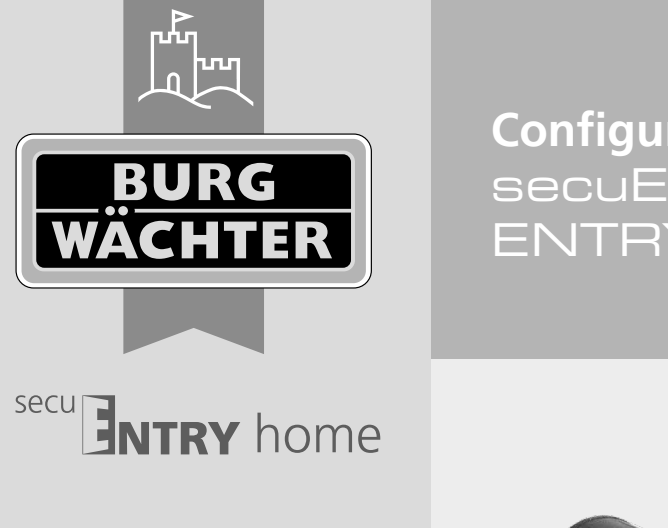

# secuENTRY home ENTRY 5000 CYL **Configuración inicial**

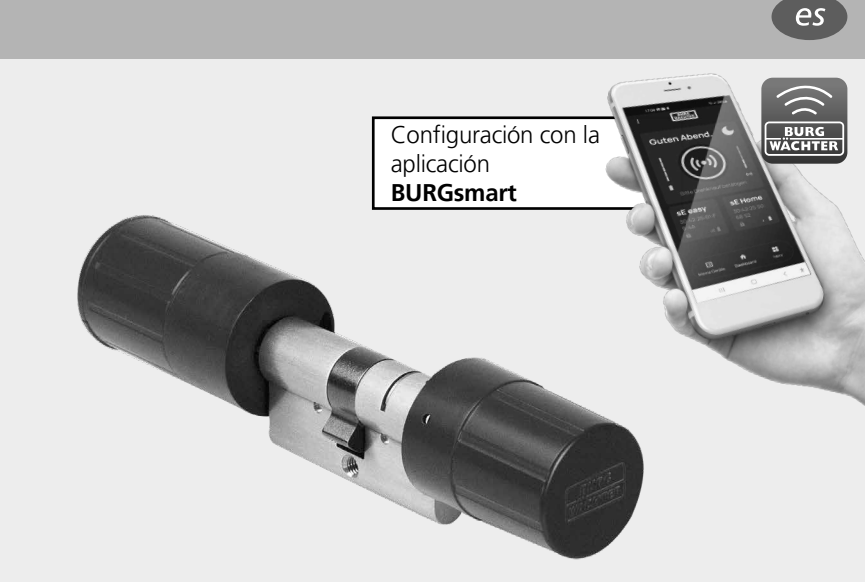

**BURG-WÄCHTER KG** Altenhofer Weg 15 58300 Wetter Germany

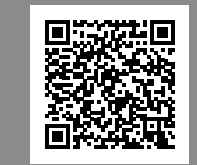

**Tutoriales en vídeo** Explican de forma sencilla y clara la configuración y el manejo de sus componentes secuENTRY. Escanee el código QR o acceda a... **https://t1p.de/burgsmart-app**

# **www.burg.biz**

## **Índice**

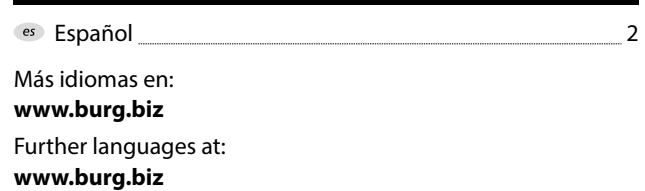

# **Prefacio**

Estimada clienta, estimado cliente:

Muchas gracias por decantarse por el secuENTRY home *ENTRY 5000 CYL.*

Este sistema ha sido desarrollado en Alemania de acuerdo con los últimos avances técnicos y cumple con los más estrictos requisitos actuales de seguridad.

El cilindro electrónico *ENTRY 5000 CYL* se puede colocar fácilmente y sin necesidad de taladros ni el tendido de cables en cualquier puerta con una cerradura empotrable hasta un grosor de puerta de 118 mm (59/59 mm, medido en el centro del tornillo de sujeción del cilindro), y es fantástico tanto para instalaciones nuevas como para la equipación de instalaciones anteriores. El *ENTRY 5000 CYL* se puede colocar en puertas principales e interiores.

La configuración y el manejo del *ENTRY home 5000 CYL* se realiza a través de la aplicación móvil gratuita *BURGsmart*\* . La transmisión se produce de forma inalámbrica: el cilindro utiliza el moderno estándar Bluetooth 5.2.

\* Alternativamente, el cilindro también puede accionarse mediante el teclado numérico ENTRY 7711 PIN o la llave por radio ENTRY sE-Key 7713 (disponibles por separado). En cambio, para la configuración siempre será necesaria la aplicación *BURGsmart*.

### **Importante: !**

Por favor, lea todo el manual de instrucciones antes de empezar con la instalación.

¡Esperamos que disfrute de su nuevo sistema de cierre!

# **Contenido**

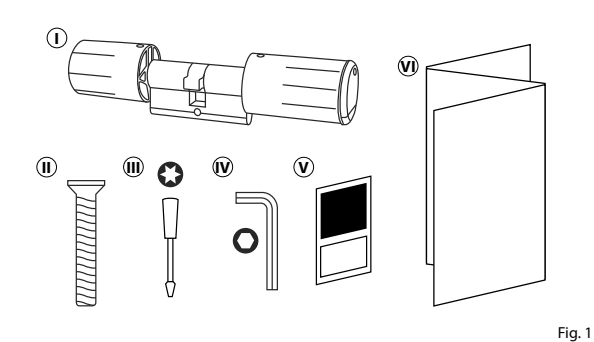

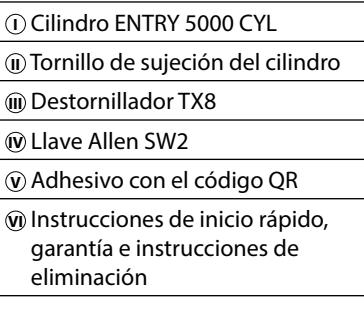

# **Código QR/Código de administrador**

El código QR (I) serán necesarios más adelante para la configuración del juego mediante la aplicación BURGsmart de BURG-WÄCHTER (Fig. 1).

Los cilindros se suministran de fábrica con un código de administrador aleatorio (II) (Fig. 1), si bien no es imprescindible cambiar dicho código.

### **! Atención:**

Ni los códigos QR ni el código de administrador generado de fábrica son almacenados por BURG-WÄCHTER. En caso de pérdida no se podrán restaurar. Conserve a buen recaudo el código QR que se adjunta con el juego. Le recomendamos fotografiar el adhesivo y archivarlo digitalmente.

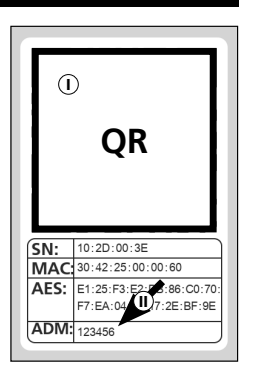

Fig. 1 Adhesivo con el código QR del **cilindro**

# **Datos técnicos - Cilindro ENTRY 5000 CYL**

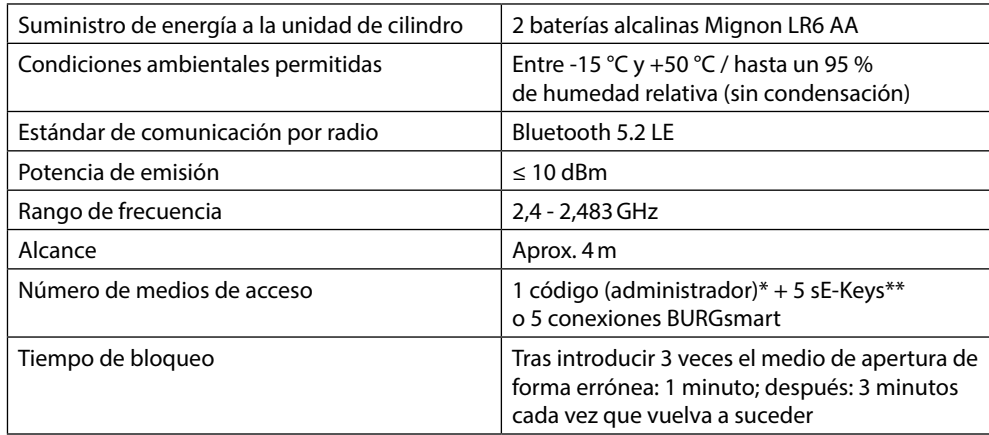

**! Aviso:** Gracias a la protección frente a la manipulación integrada en el cilindro, este se bloqueará durante un minuto al cabo de tres intentos fallidos de introducción del medio de apertura. A partir del cuarto intento fallido, el cilindro se bloqueará durante tres minutos.

\* Por teclado ENTRY 7711 Keypad PIN (disponibles por separado)

\*\* Llave a distancia ENTRY sE-Key 7713 disponible opcionalmente.

### **Puesta en funcionamiento del ENTRY 5000 CYL**

- $\Omega$  Para poder configurar su nuevo sistema de cierre, en primer lugar deberá des cargar la aplicación *BURGsmart*. La encontrará en la iOS App Store y en la Google Play Store (Fig. 1).
- **Aviso:** En estas instrucciones se utiliza la versión para Android de la aplicación BURGsmart. La versión para iOS ofrece diferencias mínimas en su apariencia, y los pasos a seguir son idénticos.
- La primera vez que abra la aplicación se le mostrarán los términos de licencia para el uso de la app. Lea con deteni miento dichos términos y confirme su aceptación pulsando «*OK*» en la parte inferior derecha (Fig. 2).
- Introduzca su nombre y su dirección de correo electrónico (Fig. 3).
- Elimine la selección del apartado: «*BURG-WÄCHTER Cloud*»: no es necesa rio para la configuración, y puede auto rizarlo más adelante si lo desea (Fig. 3). En las instrucciones básicas, en nuestra página web, encontrará una explica ción al respecto (busque el enlace en la página inicial). **1234567!**
- $\left($ 5) Lea y acepte las condiciones de uso y la política de privacidad (Fig. 3).
- Pulse en *«Registrar»* (Fig. 3).
- $\overline{O}$  Aparecerá la pantalla principal de la<br>aplicación BURGsmart. Abra el menú aplicación BURGsmart. Abra el menú<br>«*Mi sistema*» en la parte inferior izquierda (Fig. 4).

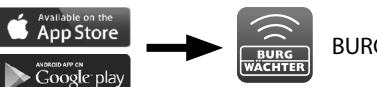

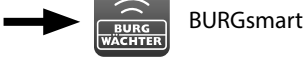

Fig. 1

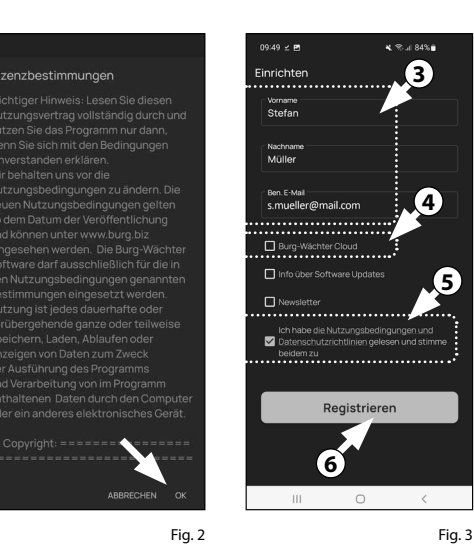

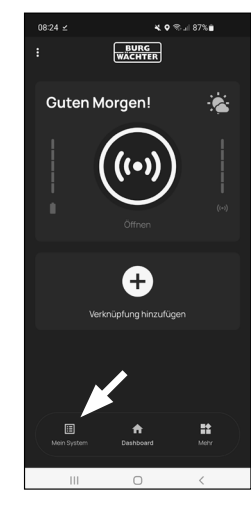

Fig. 4

### **I - Usuario**

- Pulse en el primer apartado del menú «*I Usuario*» (Fig. 1).
- Podrá ver un listado de los usuarios ya existentes. Al primer usuario se le asigna automáticamente un perfil de usuario con apertura de la cerradura mediante smartphone. Pulse aquí en (I) (Fig. 2). **123 |**<br>**1**<br>**1**<br>**1**<br>**1**
- **Aviso:** Alternativamente, llegados
- a este punto también puede crear un nuevo perfil de usuario adicional. Para ello, pulse «+», en la parte superior derecha (II) (Fig. 2).

### **Datos de usuario**

Accederá a una visión general de los datos de usuario. Si ha creado un nuevo usuario, deberá introducir en primer lugar el nombre y los apellidos de dicho usuario (I) (Fig. 3).

### **Datos de acceso**

En este apartado se pueden almacenar los medios de apertura deseados para el usuario (II) (Fig. 3). La apertura de la cerradura a través del smartphone se almacenó automáticamente en el perfil de usuario del primer usuario (III) (Fig. 3).

- **Precaución:** Con el cilindro actual
- *ENTRY 5000 CYL*, no más código de administrador, no se código de usuario. Tampoco puede almacenarse ninguna etiqueta RFID ni ninguna huella dactilar.

Tiene la opción de almacenar hasta 5 llaves por radio sE-Key (disponibles por separado) y smartphones adicionales como llaves electrónicas para usuarios adicionales. Además, con el teclado PIN opcional ENTRY 7711 PIN (se vende por separado), tiene la opción de abrir la cerradura de la puerta con su código de administrador. Siga las instrucciones de los pasos siguientes.

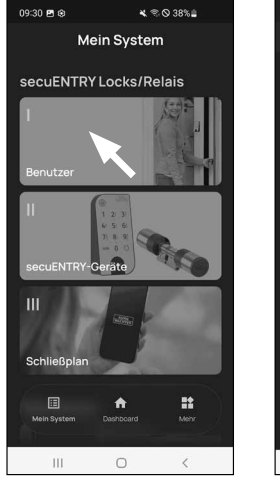

 $\mathbb{H}^+$  $\hfill\Box$  $\langle \rangle$ 

**I**

.<br>Mo≑⊗∽e

Benutze

.<br>Stefan Mülle

Fig. 1

Fig. 2

**II**

. . . . . . .

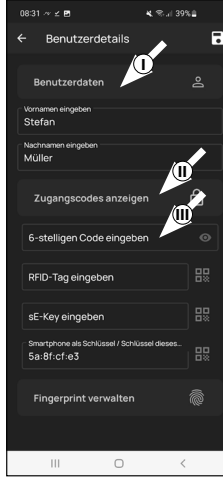

Fig. 3

### **Datos de acceso | Introducción de sE-Key**

- $\mathbf{a}$ ) En este punto puede almacenar una llave de radio ENTRY sE-Key 7713 (disponible opcionalmente) (I) (Fig. 4). Para obtener instrucciones sobre cómo configurarla, consulte las instrucciones de la llave de radio.
- **Aviso:** Con este cilindro *ENTRY 5000 CYL* puede almacenar hasta cinco sE-Keys (en total un código de administrador + cinco medios de apertura adicionales).

#### **Datos de acceso | Un smartphone como llave**

- **Aviso:** l perfil de usuario del apertura de la cerradura mediante smartphone se almacenó automáticamente en el perfil de usuario del administrador (II) (Fig. 4). Para usuarios adicionales, puede almacenar un smartphone diferente como llave electrónica en este campo. Encontrará instrucciones al respecto en las instrucciones principales de nuestra página web (véase el enlace en la pági na del título). **4**<br>**!!**<br>**!!**
- **Aviso:** Con este cilindro *ENTRY 5000 CYL* puede introducir hasta cinco smartphones como llaves electrónicas. hasta cinco smartphones como llaves electrónicas (en total un código de ad ministrador + cinco medios de apertura adicionales).

### **Administración de las huellas dactilares**

- **Atención:** El cilindro *5000 CYL* de este juego no puede utilizarse con un tecla do de huellas dactilares (IV) (Fig. 3).
- **Aviso:** Si desea introducir medios de apertura para otros usuarios, retroceda un menú y seleccione el usuario desea do (Fig. 7). Repita para dicho usuario los pasos indicados en este capítulo. **!!**<br>**5**<br>**6**
- Ya puede salir del menú (*I Usuario*). Vuelva al menú «*Mi sistema*» (Fig. 8).

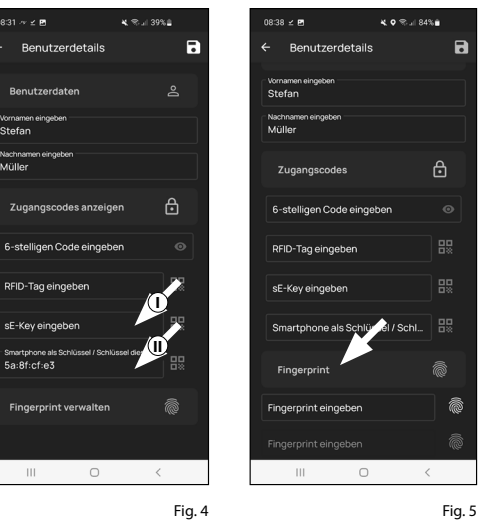

 $0021 - 60$ 

Smartphone als !<br>5a: Rf: cf: e 3

9:40 〒⊗∠ B

Benutzer

Stefan Mülle

Julia Müller

 $\mathbb{H}$ 

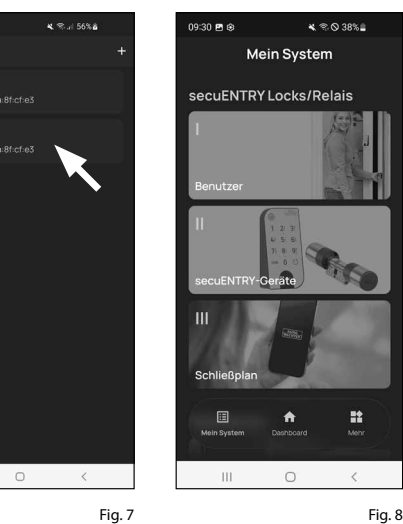

### **II - Equipos secuENTRY**

 $\mathbf{R}$ 

- $\Omega$  Pulse en el segundo apartado del menú « *II -* Equipos secuENTRY» (Fig. 1).
- **1234!** La aplicación muestra un listado de los cilindros que ya están registrados. Cuando se configure por primera vez, la lista estará vacía. Para configurar un nuevo cilindro, pulse en «+» en la esquina superior derecha (Fig. 2).

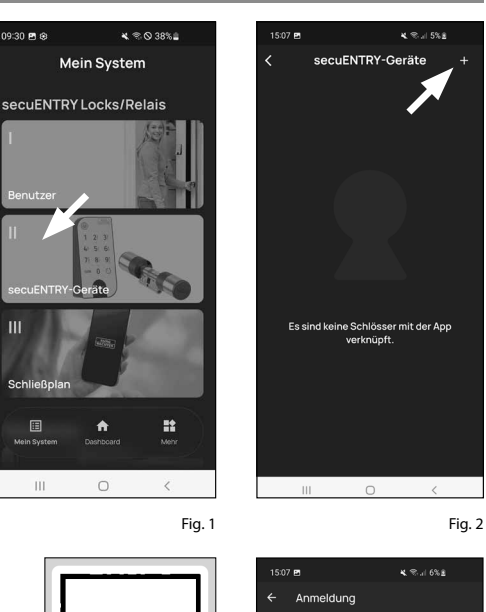

- Recibirá un mensaje que le pedirá esca near con la cámara de su smartphone el código QR del cilindro que se adjunta. El código QR se encuentra en el adhesi vo que acompaña al embalaje (Fig. 3).
	- **Atención:** Con el juego se adjuntan
- dos adhesivos con códigos QR para el cilindro y el teclado. Podrá identificar el código QR necesario para el cilindro junto al código de seguridad, en la par te inferior del adhesivo, indicado como «ADM» (Fig. 3).
- Pulse en *«Continuar»* (Fig. 4). En caso  $\Omega$  necesario, se le pedirá que confirme el acceso a la App en la cámara.

**QR** SN: 10:20:00:3 MAC 30:42:25:00:00: AES: E1:25:F3:E2:DB:86:C0:7 ADM: 123456 Fig. 3 Adhesivo con el código QR

del cilindro

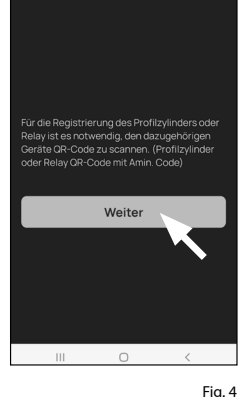

- $\binom{2}{5}$  A continuación se abrirá la ventana para la toma de imágenes con la cámara. Escanee el código QR.
- $\left(6\right)$  Aparecerá un mensaje con datos sobre su cilindro, que deberá confirmar abajo a la derecha pulsando «*OK*» (Fig. 5). **5**<br>**6**<br>**7**
- $\widehat{Z}$ ) En la siguiente ventana se le pedirá que introduzca un nombre para el cilindro. Si utiliza varios cilindros y componentes secuENTRY es recomen dable denominar el cilindro de manera pueda identificar rápidamente de qué se trata y dónde se encuentra colocado el cilindro. En el ejemplo mostrado en estas instrucciones, el cilindro recibe el nombre de «Cilindro puerta principal». Confirme el nombre con «*OK*» (Fig. 6).
- Recibirá indicaciones sobre cómo modi ficar su código de administrador. Puesto que ya habrá recibido un código de administración generado aleatoriamen te a la recepción del equipo, este paso es opcional. Podrá omitirlo pulsando «*Saltar*» (Fig. 7). **!!89**
- **Aviso:** Encontrará el código de admi nistrador generado aleatoriamente en
- el adhesivo con el código QR que se adjunta, en «ADM». Podrá modificar su código de administrador más adelante en cualquier momento. En las instruc ciones básicas, en nuestra página web, encontrará indicaciones al respecto (busque el enlace en la página inicial).
- $\Theta$ ) Para que el teclado reciba información acerca de qué cilindro desea controlar, debe estar incluido en la aplicación y tener un nombre asignado.

En el menú siguiente (Fig. 8), se le ofre cen dos posibilidades de selección:

- «*Vincule un teclado*»: Ya ha configura do un teclado en la aplicación y desea volver a vincularlo .
- «*Saltar*»: Omite este paso para más adelante.
- **Aviso:** El cilindro *ENTRY 5000 CYL* no tiene teclado. Si no dispone de teclado, puede saltarse esta opción de menú y continuar directamente con el siguiente capítulo..
- $\widehat{A}$  **P**ulse sobre "Saltar" (Fig. 8).  $\qquad \qquad$  100  $\qquad \qquad$  100  $\qquad \qquad$  100  $\qquad \qquad$  100  $\qquad \qquad$  100  $\qquad$  100  $\qquad$  100  $\qquad$  100  $\qquad$  100  $\qquad$  100  $\qquad$  100  $\qquad$  100  $\qquad$  100  $\qquad$  100  $\qquad$  100  $\qquad$  100  $\qquad$

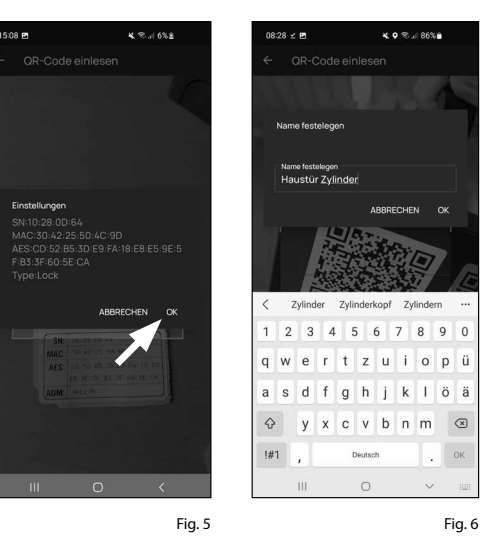

 $08:28 \leq E$ 

Gerätetvr

ধ % **⊙** 92% ∎ 4.0%/186% .<br>ស្រុកគេឆ  $\leftarrow$  Tastatur zuweisen Registrieren Sie und weisen Sie eine ngerabdrucktastatur z **Meiter** rknüpfen Sie eine Tastatur überspringer Überspringer Fig. 7 Fig. 8

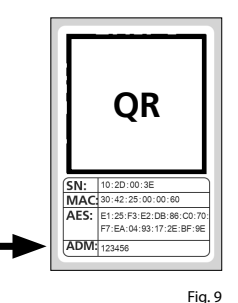

# Adhesivo con el código QR

# **III - Plan de cierre**

- En este menú deberá establecer el plan de cierre, indicando qué usuario puede abrir qué cerradura. A continuación se transfieren los datos al cilindro. **1**<br>2<br>3
- Abra el menú «*Mi sistema»* (I) (Fig. 1)
- Pulse en el tercer apartado del menú III - «*Plan de cierre*» (II) (Fig. 1).
- **4**<br>**5**<br>**5**<br>**5** Podrá ver una tabla consistente en cilindros utilizados (en horizontal) y en usuarios configurados (en vertical) (Fig. 2). Ponga una marca de confirma ción en la cerradura que desee que el usuario esté autorizado a utilizar (I) (Fig. 2), y pulse el botón «Guardar cambios» (II) (Fig. 2).

# **!! Para su información:** Esta tabla resulta de interés en la medida en que dispon ga de varios cilindros y usuarios. En ese caso podrá determinar en un solo paso y claramente quién puede acceder a qué cilindro. En la Fig. 3 puede ver un ejemplo del aspecto que tiene una tabla llena completamente con los

respectivos cilindros y usuarios. **Atención:** Para el siguiente paso,

- tanto el smartphone como el cilindro y el teclado (si está disponible) deben es tar situados muy cerca entre sí (dentro del alcance del Bluetooth).
- $\left($ 5) Si se realizan cambios en el plan de cierre, el indicador del correspondiente cilindro se iluminará de color rojo y se completará pulsando el botón «*Pro gramar*». De esa forma, la aplicación le estará comunicando que los ajustes no se han transferido a los cilindros. Para hacerlo, en el correspondiente cilindro pulse el botón rojo de «*Programar*» (Fig. 4).

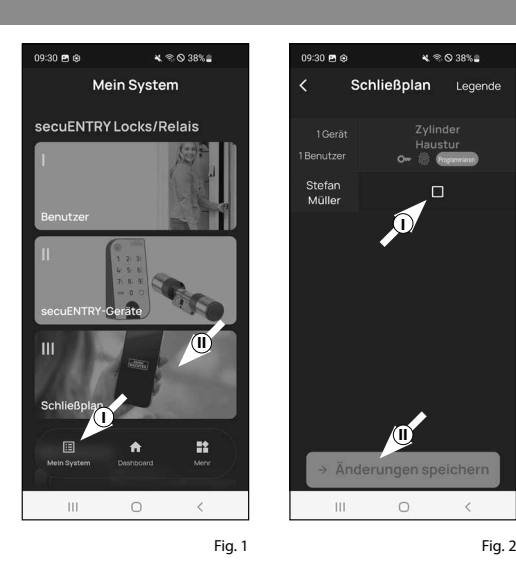

 $11:36 \, \text{m} \approx 8$ 

 $2$  Coreti

.<br>Renutza

Stefan<br>Müller

Anja<br>Bäckel

Sonja

Schmid

David

Move

**I**

Schließplan

 $x \otimes Q$ 38%

Legendr

**II**

 $\circ$ 

 $\pm 11$ 

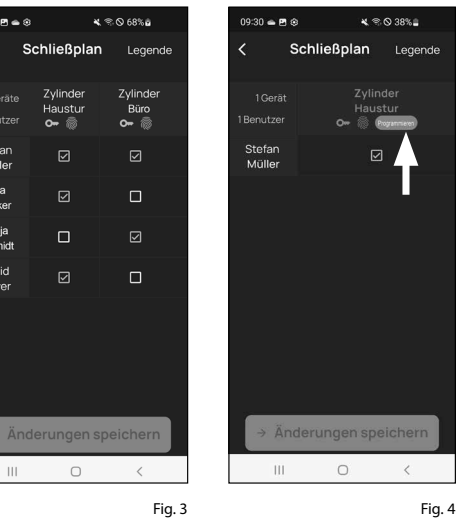

- **6**) Se le pedirá una verificación a través del código de administrador. Introduzca dicho código y confírmelo pulsando *«OK*» (Fig. 5).
- **Aviso:** Encontrará el código de administrador generado de fábrica en el adhesivo con el código QR del cilindro, en «ADM» (Fig. 7). **!**
- $\overline{Z}$ ) Al cabo de un momento, recibirá  $\overline{X}$ un mensaje indicando que los datos han sido transferidos. Confirme mediante «*OK*».

La configuración se ha completado.

Si, más adelante, desea conectar otros componentes a su sistema, modificar los datos de acceso o añadir más usuarios, repita los pasos descritos en el correspondiente capítulo.

Por favor, tenga en cuenta que: Todas las modificaciones y adiciones se realizan dentro de la aplicación, y deben transferirse a continuación a los correspondientes componentes secuENTRY. Este último capítulo («*Plan de cierre*», página 5) debe leerse en cualquiera de los casos para que las modificaciones realizadas en sus componentes resulten útiles.

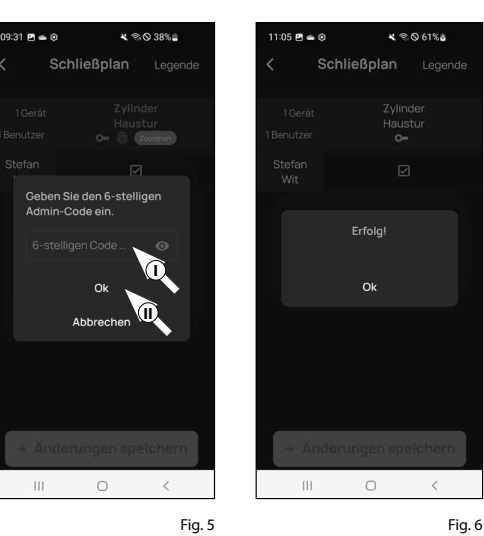

**QR** SN: 10:20:00:3E MAC 30:42:25:00:00:60 AES: E1:25:F3:E2:DB:86:C0:70 ADM: 123456

Fig. 7 Adhesivo con el código QR del cilindro

**OUT SCREWS**

### **Uso del cilindro y el teclado**

Retire las bandas protectoras de las baterías del cilindro (Fig. 1) para poder utilizarlos.

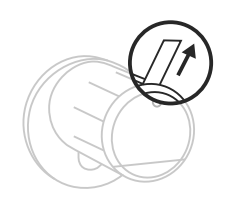

Fig.  $1$ 

### **Apertura de la cerradura secuENTRY**

Si ha configurado los correspondientes medios de apertura siguiendo estas instrucciones, con el juego *ENTRY 5000 CYL* tendrá la posibilidad de abrir la cerradura a través de la aplicación BURGsmart.

### **Apertura de la cerradura secuENTRY con la aplicación BURGsmart**

Para poder abrir el cilindro *ENTRY 5000 CYL* y, por tanto, la puerta, proceda como sigue:

- Abra la aplicación BURGsmart y pulse **1** el botón «*ACCESS*» en la parte central (Fig. 1).
- **Aviso:** La aplicación BURGsmart está programada de manera que, en caso de estar utilizando más de un cilindro, configurará automáticamente solamente el que esté a una distancia más corta de su smartphone. Esto quiere decir que deberá abrir cada uno de sus cilindros con el botón «*ACCES*S». **!**
- El cilindro quedará liberado y se podrá **2** abrir (Fig. 2) o cerrar (Fig. 3) la cerradura.
- **Aviso:** Según donde esté colocado el tope de la puerta, el sentido de giro puede ser el contrario. **! DO NOT TAKE**

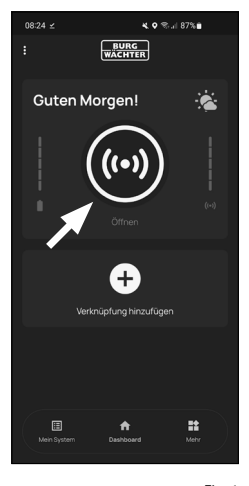

Fig. 1

Fig. 2 Fig. 2  $\Box$ **max. ca. 0,4 Nm**

## **Montaje del secuENTRY 5000 CYL**

- A continuación le explicaremos el montaje del ENTRY 5000 CYL. Por favor, lea atentamente estas instrucciones de montaje antes de comenzar.
- **1**) Retire el cilindro de la cerradura presente aflojando el tornillo de sujeción de la puerta y extrayendo el cilindro con la llave introducida (Fig. 1).

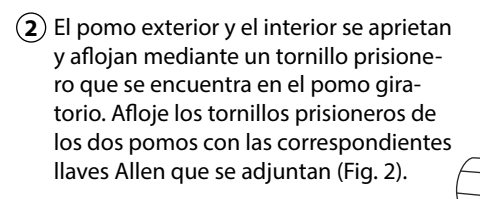

- **Atención:** Utilice para ello el lado **!**
- más largo de la llave Allen. Gire el tornillo cuatro veces en sentido antihorario. Extraiga los tornillos sin tirar de la cabeza.
- $\overline{\mathbf{3}}$ ) Saque completamente el pomos de la parte exterior y tire hacia atrás del de la parte interior en la medida de lo posible (Fig. 3).
- **Consejo:** El pomo en el interior es más grande que el pomo en el ex. **!**
- **Atención:** El pomo de la parte interior no se debe extraer. No intente aflojarlo por la fuerza ya que, al extraer el tornillo del eje, podría dañar la electrónica. El tornillo prisionero del pomo sirve como seguro frente a la extracción. **!**

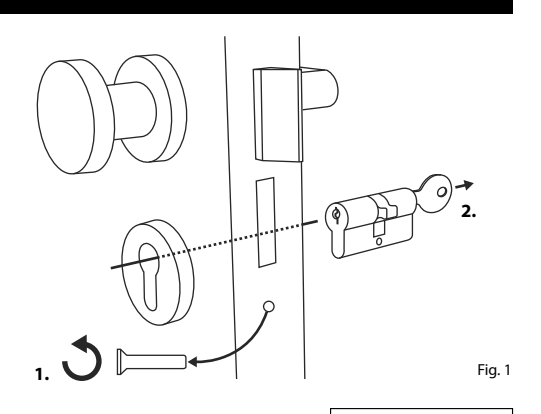

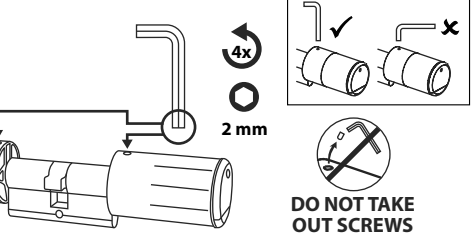

Fig. 2

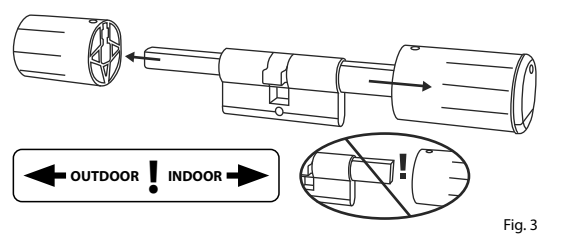

Deslice el cilindro desde la parte interior **4** de la puerta hacia afuera de la cerradura empotrable de la puerta (Fig. 4).

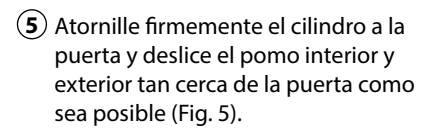

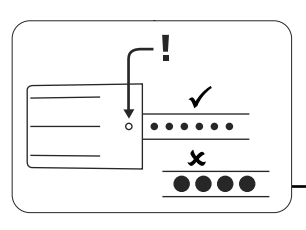

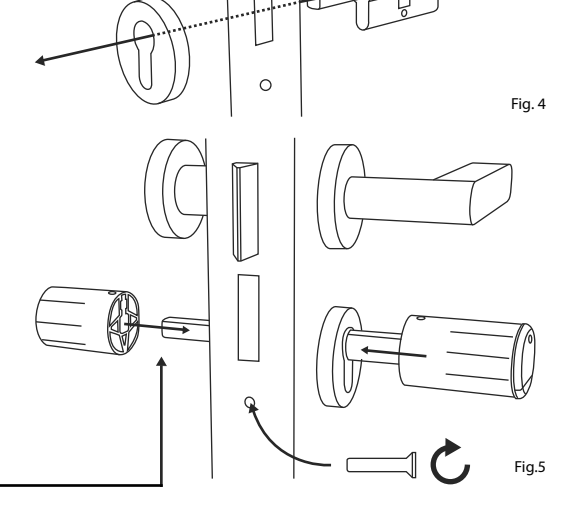

- Vuelva a atornillar los tornillos **6** prisioneros a ambos pomos (Fig. 6).
- **Atención:** Al hacerlo, asegúrese de que exista al menos un milímetro de distancia entre cada pomo y la puerta. **! anción:** Al hacerlo, asegú
- **Atención:** Utilice para ello el lado más
- largo de la llave Allen. Gire el tornillo aplicando poca fuerza (par de apriete máx. aprox. 0,4 Nm) en sentido horario. **!**
- $\mathbf{Z}$ ) Si no lo ha hecho anteriormente, retire las bandas protectoras de las baterías del compartimento de la batería junto al pomo interior (Fig. 7).

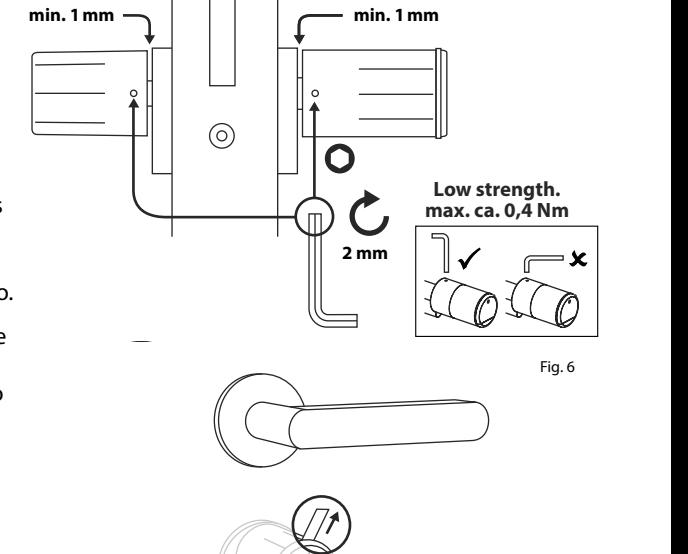

**Low strength.**

# **Indicador de estado de las baterías y sustitución de las baterías**

### **Cilindro** *ENTRY home 5000 CYL*

- Cada vez que active un cilindro secuENTRY a través de la aplicación BURGsmart se indicará el correspondiente estado de la batería en la pantalla (Fig. 1). Cuando la capacidad de la batería del cilindro esté próxima a agotarse, sustitúyala a la mayor brevedad.
- **Achtung:** Las baterías están en el pomo del cilindro, en la **parte interior** de la puerta. Si no presta atención y las baterías a vaciarse completamente, **!**

### **ya no podrá abrir la cerradura desde el exterior.**

A continuación le indicamos cómo cambiar las baterías:

- Con el destornillador TX8 que se ad-**1** junta, afloje los tornillos que hay en el extremo delantero del pomo de la parte interior de la puerta y despliegue la tapa. Afloje el tornillo solamente hasta que se abra la puerta, sin que se llegue a caer hacia afuera. (Fig. 2).
- Retire las baterías usadas y elimínelas **2** de forma adecuada.
- **Consejo:** Encontrará indicaciones sobre cómo eliminar adecuadamente las baterías en la página 12 de estas instrucciones. **!**
- Coloque dos baterías nuevas. Al hacer-**3** lo, asegúrese de respetar la polaridad correcta según la ilustración (Fig. 3).
- Vuelva a colocar la cubierta delantera **4** y atorníllela firmemente (Fig. 4).

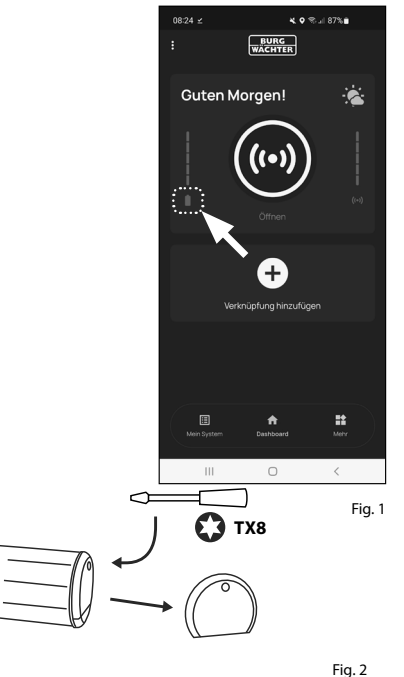

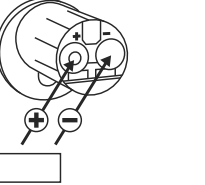

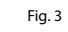

Fig.  $4$ 

**TX8**

# **Compatibilidad con otros productos secuENTRY**

Tanto si se trata de una o varias puertas de entrada o de un sistema de cerraduras completo: con el sistema modular secuENTRY podrá agrupar de forma sencilla cada una de sus instalaciones.

Su cilindro *ENTRY home 5000 CYL* se puede completar con los siguientes componentes:

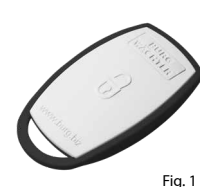

Civic  $1 \t2 \t3$  $41566$  $718.9$ 

 $\sqrt{1}$ 

#### **Llave a distancia secuENTRY ENTRY sE-Key 7713**

Con la llave a distancia *ENTRY sE-Key 7713* podrá abrir fácilmente el cilindro simplemente presionando un botón. La transmisión está cifrada con un alto nivel de seguridad (cifrado AES).

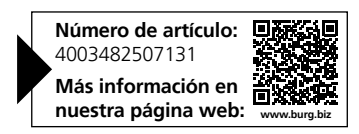

### **Teclado secuENTRY ENTRY 7711 PIN**

Con la ayuda del teclado *ENTRY 7711 Keypad PIN* podrá bloquear y desbloquear la puerta mediante un código de usuario de 6 posiciones.

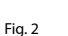

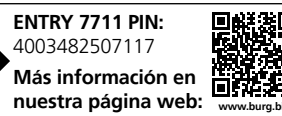

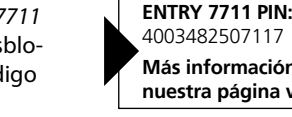

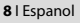

### **Garantía**

Para poder suministrarle un producto de alta calidad y ayudarle de forma óptima en caso de mantenimiento o reparación, es necesario que los dispositivos que presenten defectos o averías se presenten a su distribuidor junto con el código de administrador válido y el código o códigos QR, junto con el recibo de compra original.

**Notas**

En el caso de devoluciones debido a su derecho de revocación, todas las piezas del dispositivo deben ser devueltas con el ajuste de fábrica predeterminado. En caso de incumplimiento, se anulará la garantía.

# **Eliminación del dispositivo**

Estimado cliente,

Ayúdenos a evitar la generación de residuos. Si en algún momento tiene intención de desechar este aparato, tenga en cuenta que varios de sus componentes contienen materiales valiosos que pueden reciclarse.

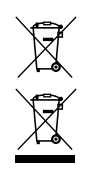

Advertimos que los aparatos identificados como eléctricos y electrónicos, así como las baterías, no deben desecharse como residuos domésticos, sino recogerse de forma separada. Infórmese en la oficina responsable de su municipio de los puntos de recogida para pilas y residuos eléctricos.

Por la presente, BURG-WÄCHTER KG declara que el presente aparato cumple la Directiva 2014/53/EU (RED) y 2011/65/EU (RoHS).

El texto completo de la Declaración de Conformidad de la UE está disponible en la siguiente dirección de Internet: https://burg.biz/pages/eu-konformitaetserklaerung

Reservados los errores de composición y de imprenta así como las modificaciones técnicas.

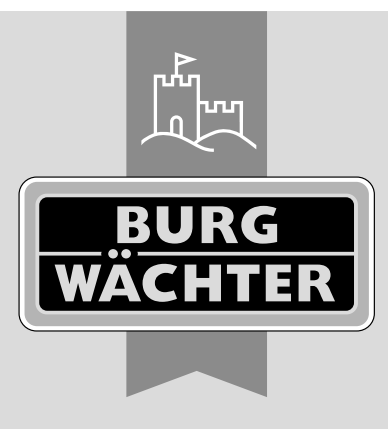

**BURG-WÄCHTER KG**

Altenhofer Weg 15 58300 Wetter Germany

www.burg.biz

**www.burg.biz**